### ■ 新規Web会員登録の流れ

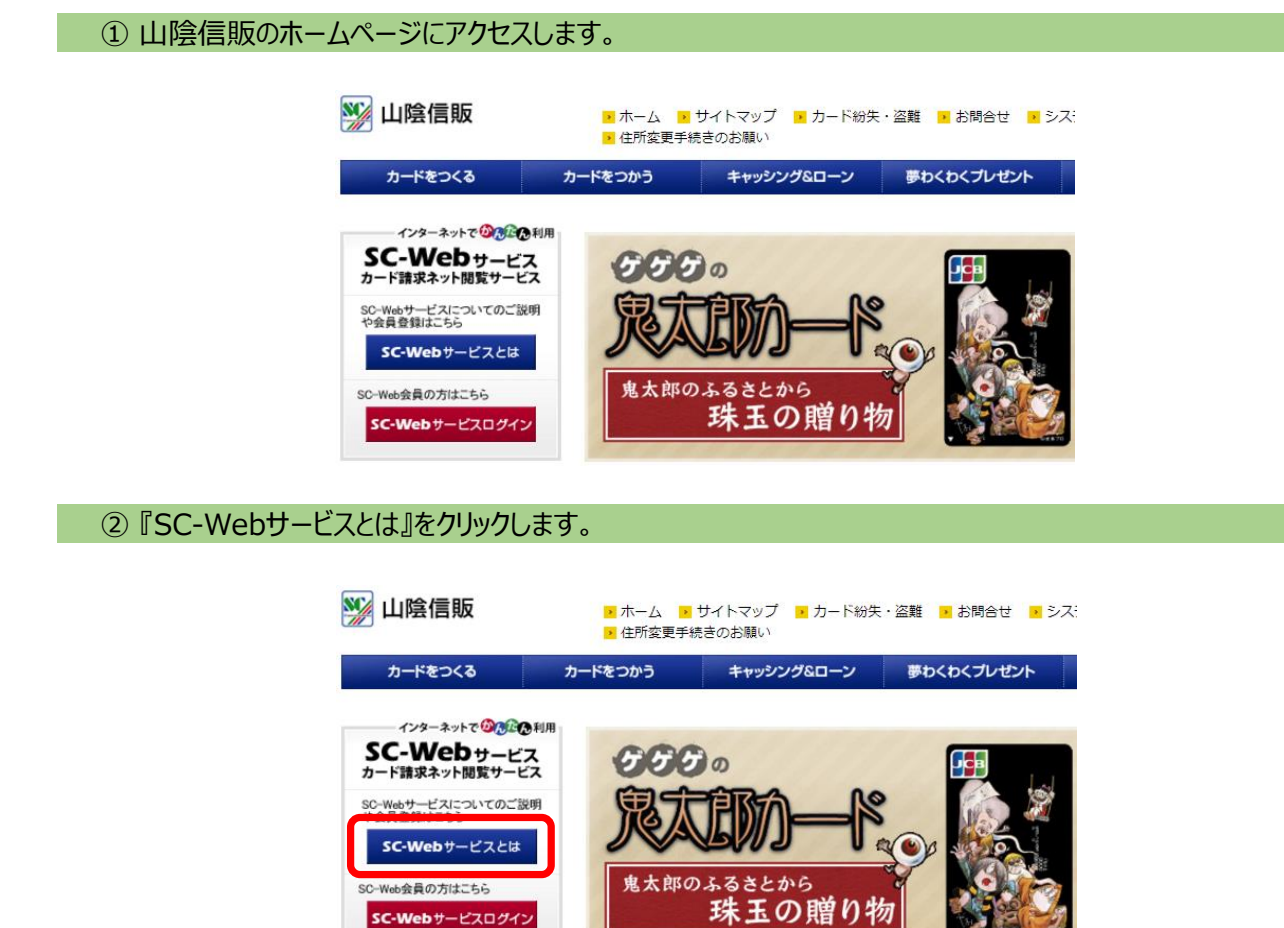

### ③ 『個人会員の方』をクリックします。

 $\mathbf{S}$ 

SC-Webサービスログイン

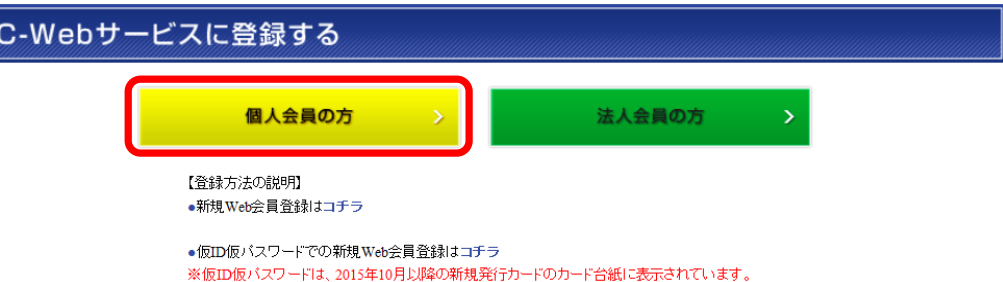

#### ④ 『新規ID登録はこちら』をクリックします。

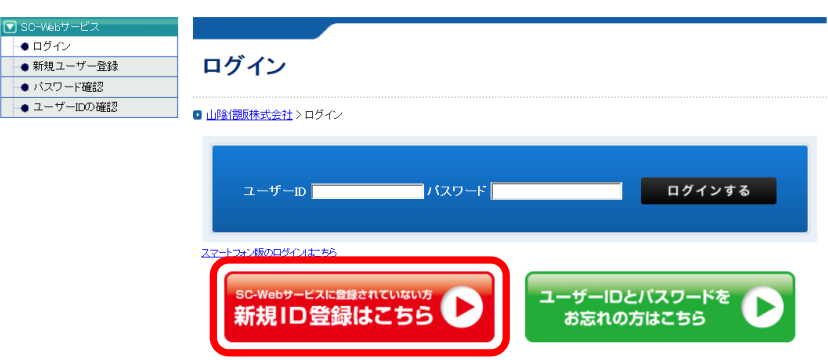

# ⑤ 新規ユーザー登録画面が表示されます。 利用規定をお読みいただき、**「利用規定に同意します。」にチェック**を入れてから、『ユーザー登録はこちら』を クリックします。

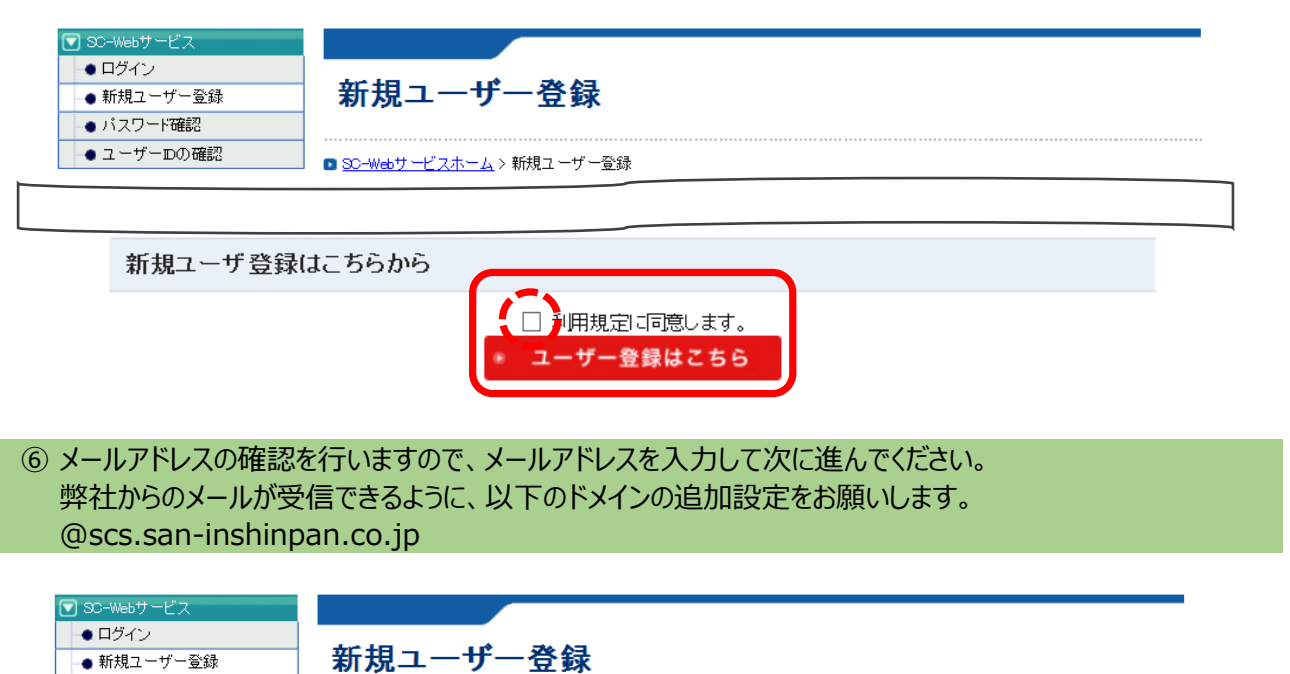

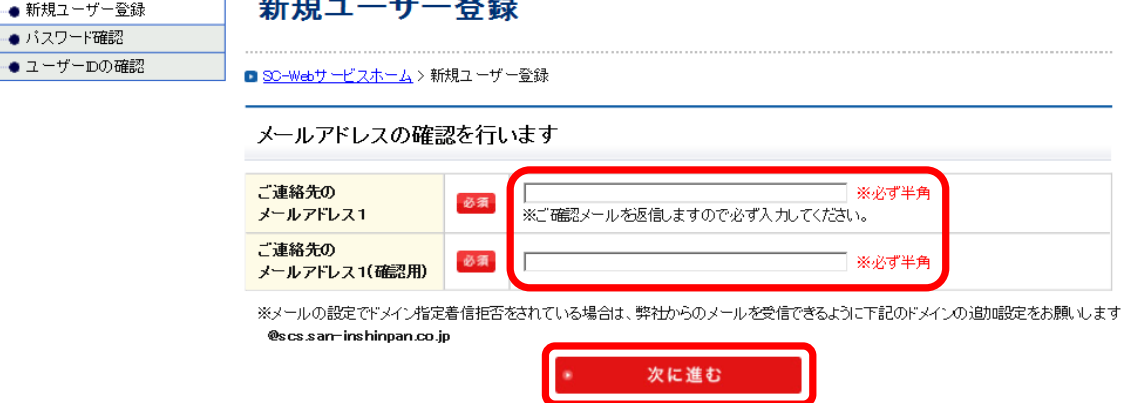

## ⑦ 入力していただいたメールアドレスに、登録確認メールを送りますので、ご登録メールアドレスにチェックを 入れて、『入力を確定する』をクリックしてください。

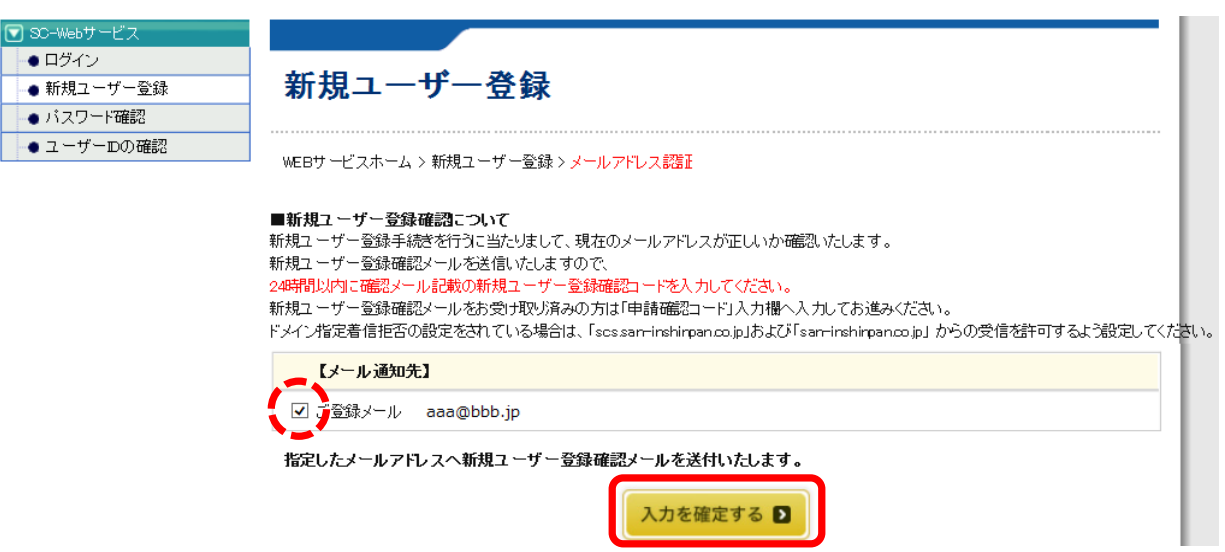

## ⑧ 登録確認メールが届くので、本文に記載された「新規ユーザー登録コード」を登録画面に入力して 『入力を確定する』をクリックしてください。

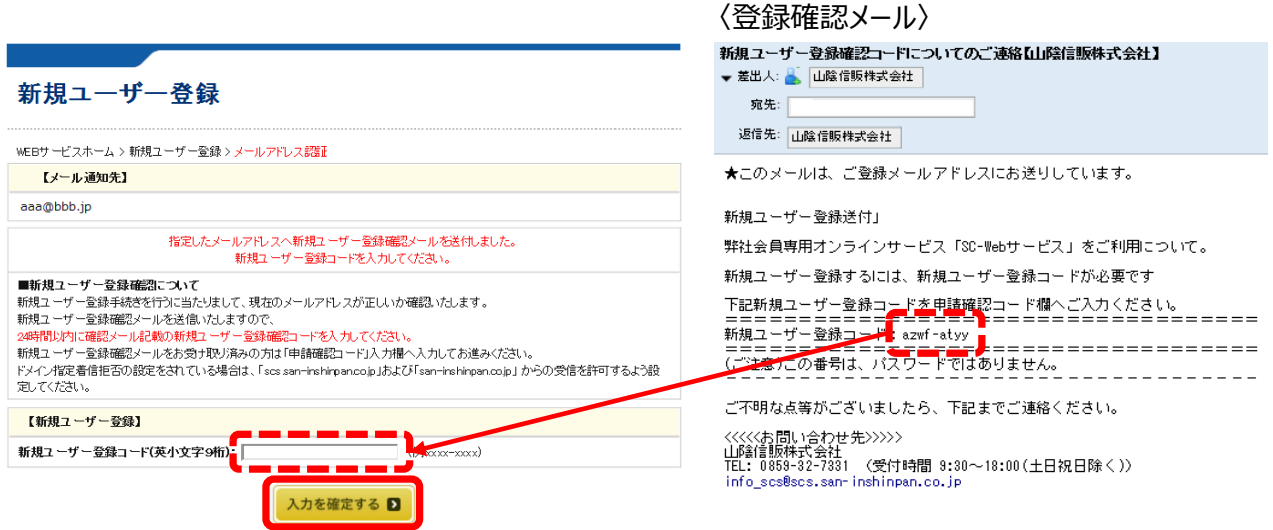

⑨ ユーザー登録画面が表示されます。 全て入力して『次に進む』をクリックすると、「次に進みます。よろしいですか?」とメッセージが表示されます。 『OK』をクリックすると次画面が表示されます。 ※ 入力間違いがあった場合は、エラーが表示され次には進めません。

- ㊟1 暗証番号を設定していない場合は、空欄にしてください。設定のある場合は必須です。
- ㊟2 カード券面にローマ字が印字してあるカードは、必ずローマ字を入力してください。 ※ ローマ字の無いカードもございます。

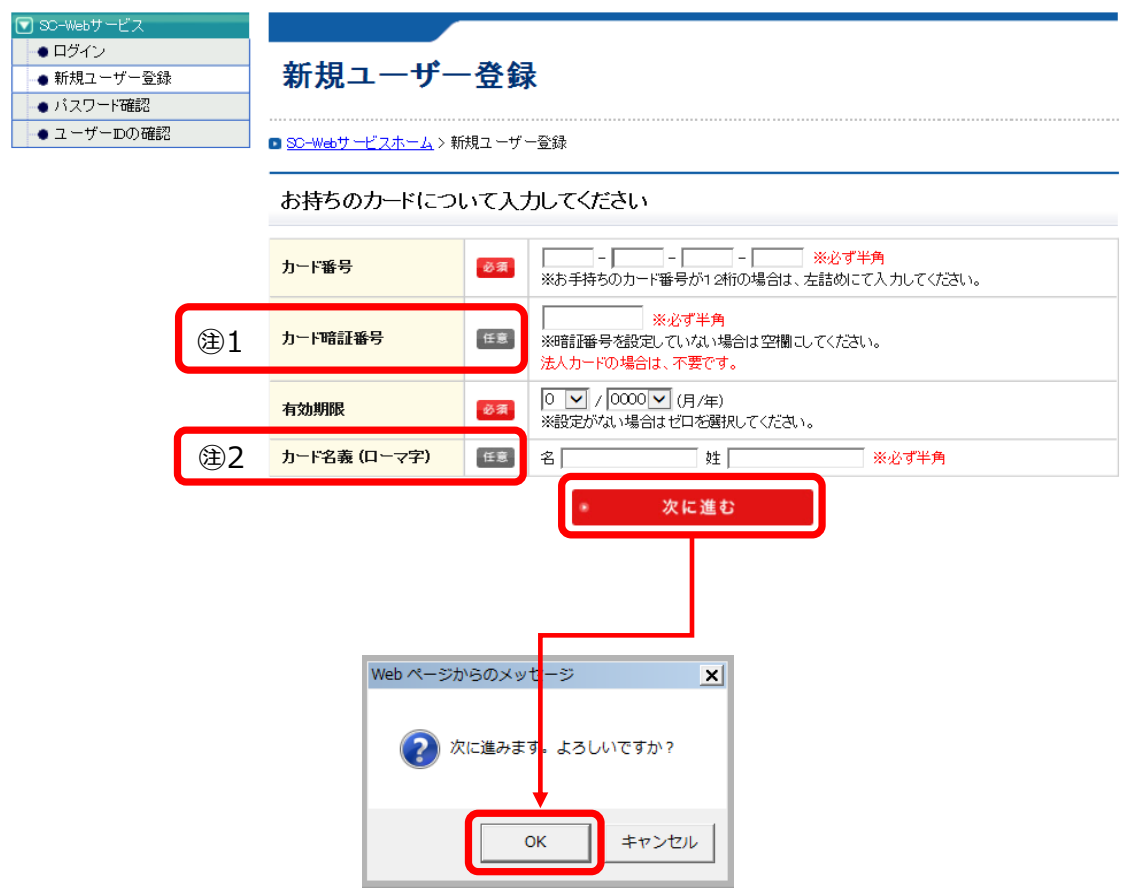

#### ⑩ お持ちのカードの認証が完了すると、お客様情報の入力画面が表示されます。

㊟ 再登録の場合、この画面は表示されません

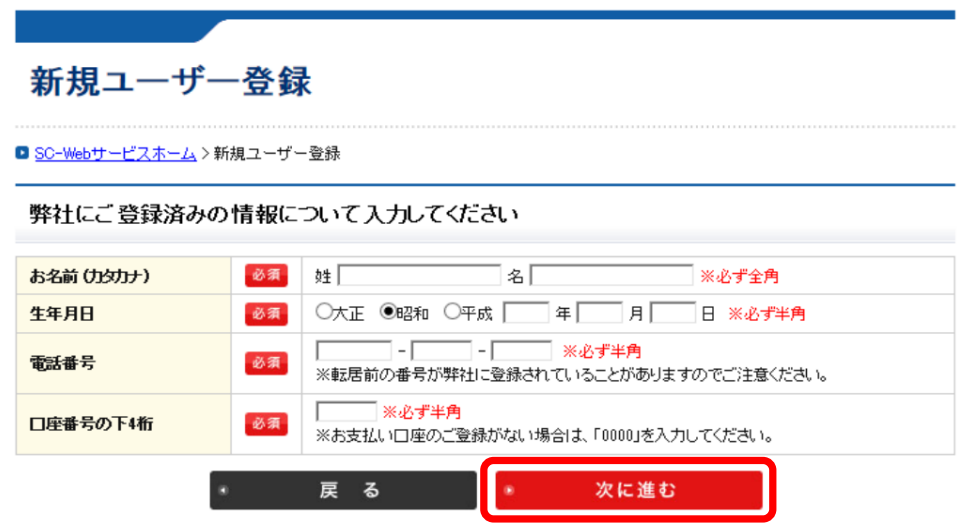

- ⑪ 前画面でお客様情報の認証が完了すると、以下の入力画面が表示されます。 必須項目はもれなく入力していただき、『次に進む』をクリックします。 ※ メールアドレス2を登録すると、弊社からのメールはアドレス1および2に送信されます。
- ㊟ ユーザーIDとパスワードは、半角英数字を組み合わせて、6文字以上12文字以内になります。 (良い例) web1234、abc456など ← 英字と数字が組み合わされている。 記号等の特殊文字は使用できません。\*、/、¥、&、"、' など

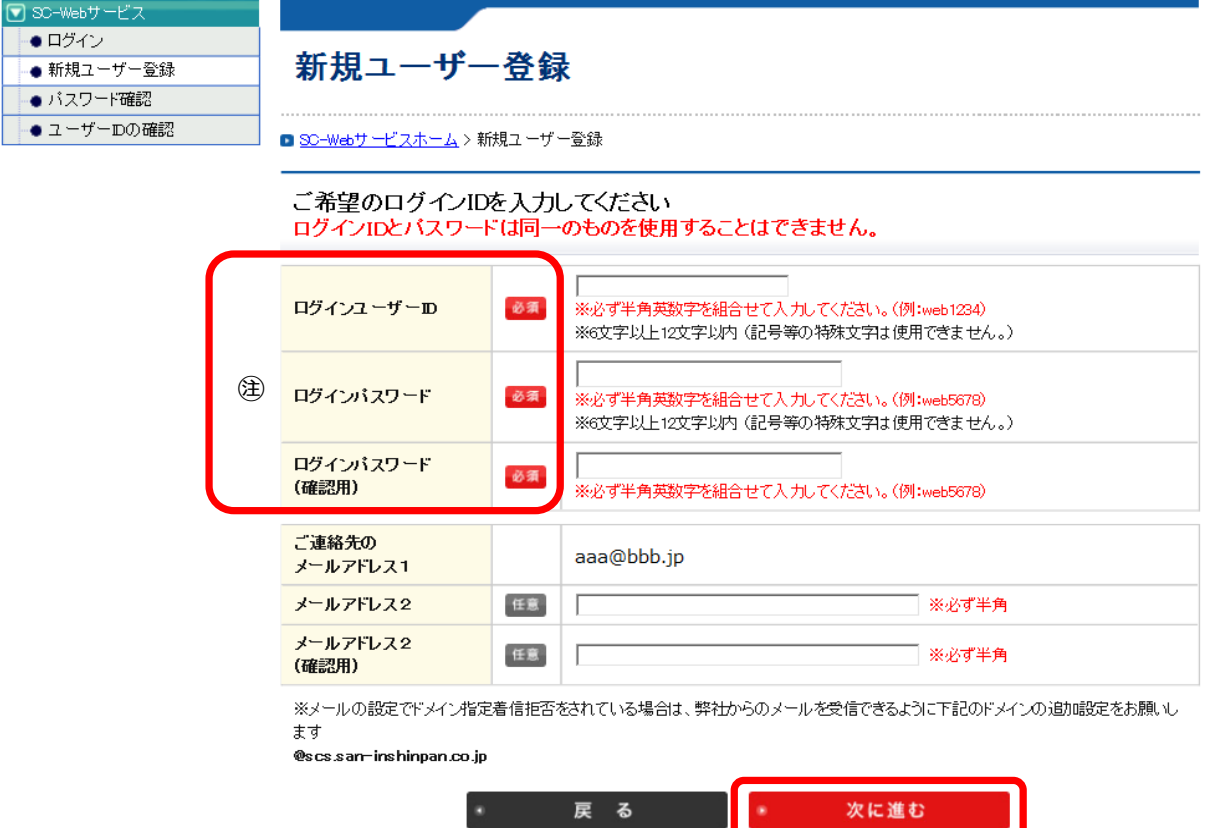

# ⑫ 入力確認画面が表示されます。 内容に間違いがなければ、『この内容で申込登録をする』をクリックして、登録完了となります。

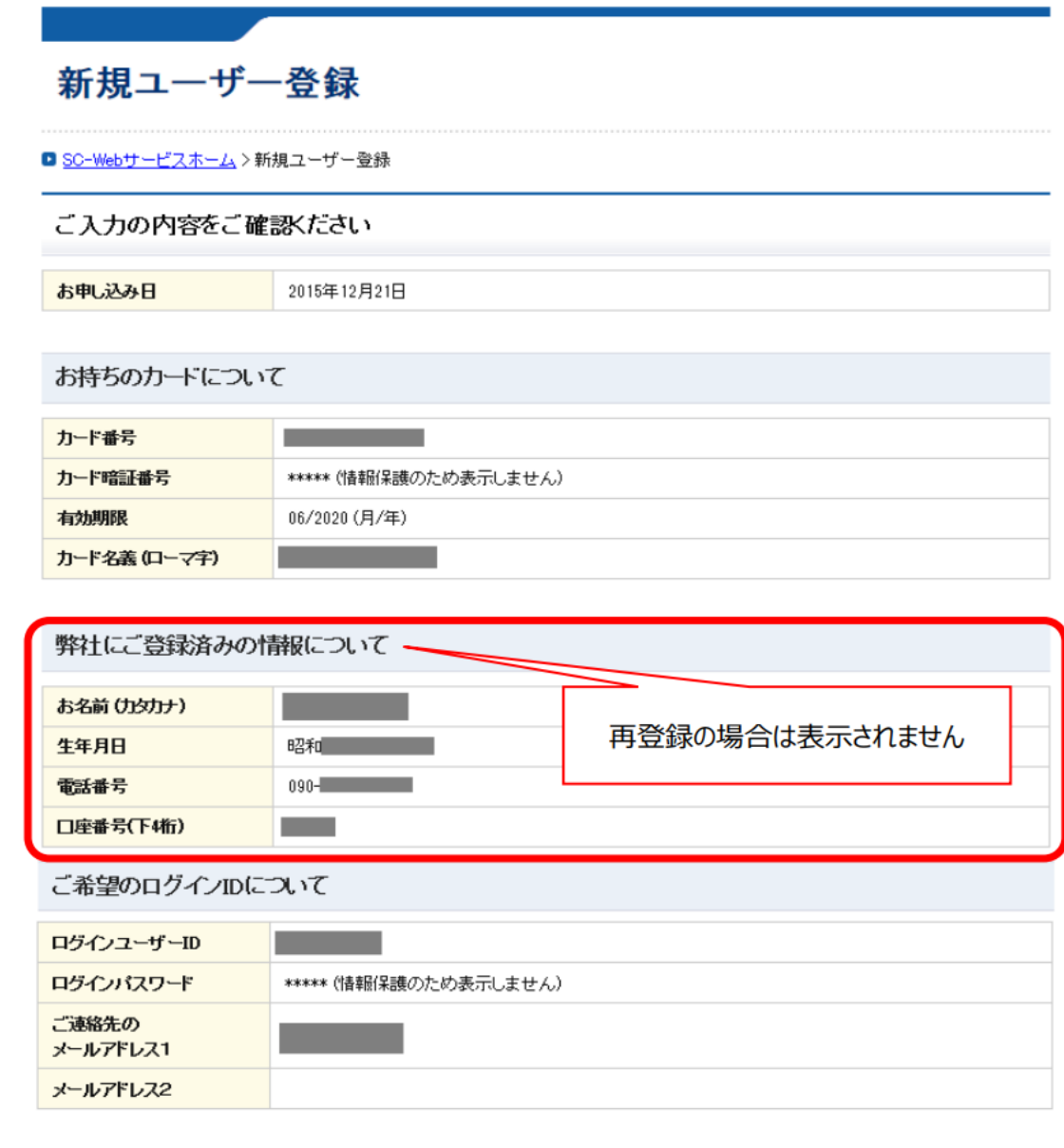

ご注意

登録ボタンを二度以上押された場合、正常にユーザ登録できません。ボタノは一度だけ押してください。 マンクランス 戻る • この内容で申込登録をする 登録完了!

......................